1.เข้าส่ web site "<http://asset.rmutk.ac.th/administrator/index.php>"

# 2.คลิ๊กที่เมนู "สำหรับเจ้าหน้าที่"

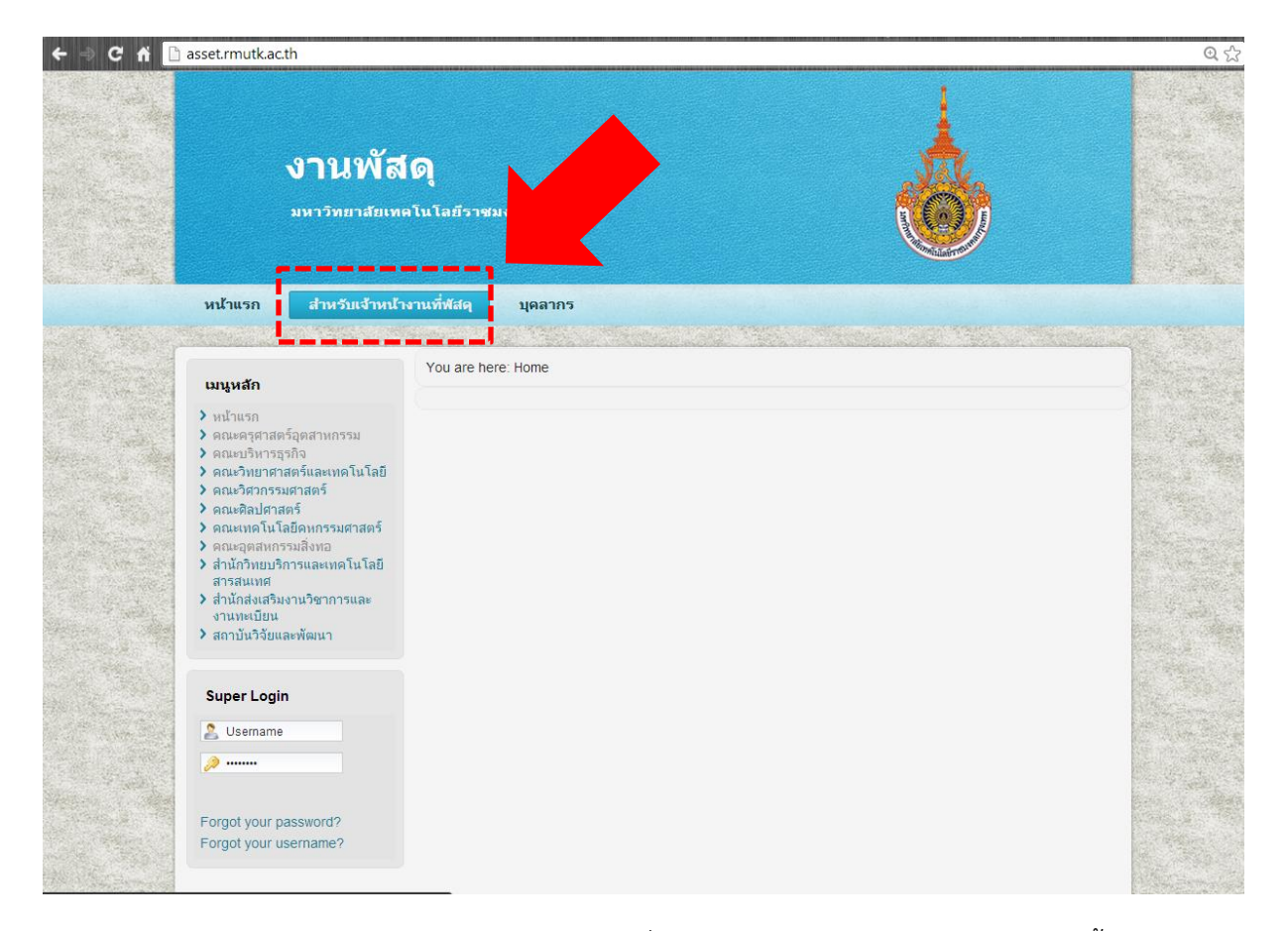

3.เข้าสู่ระบบ username และ password ชุดเดียวกับที่ใช้อินเตอร์เน็ตภายในมหาวิทยาลัย จากนั้น คลิก "Log in"

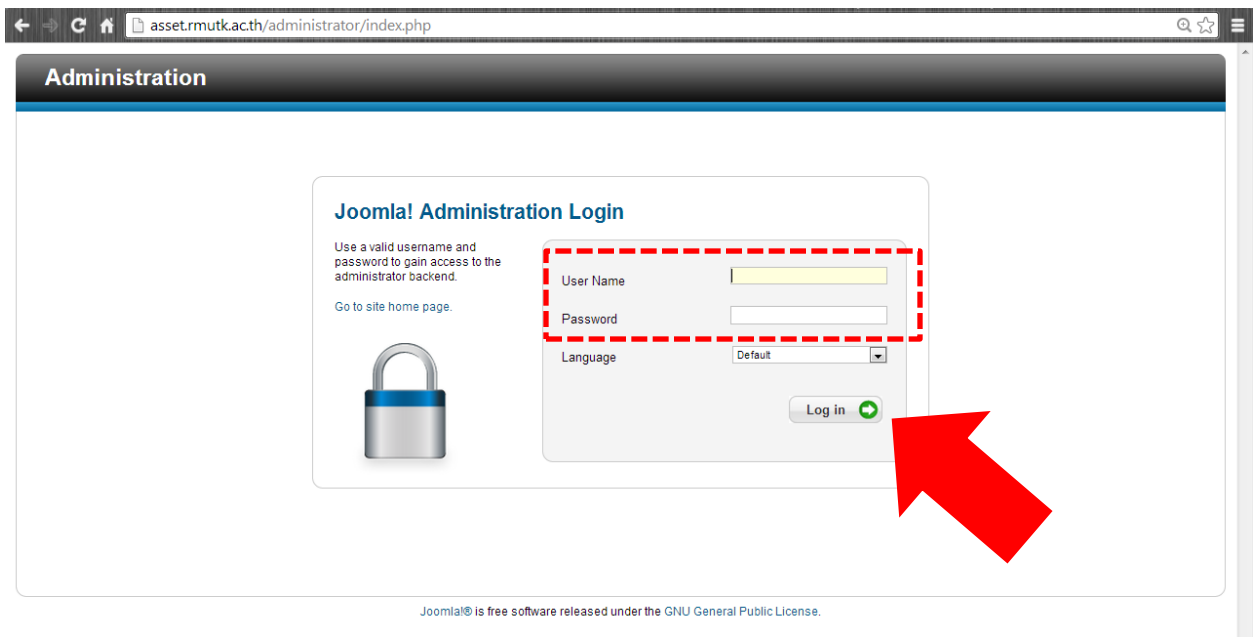

# 4.คลิกที่ Add New Article

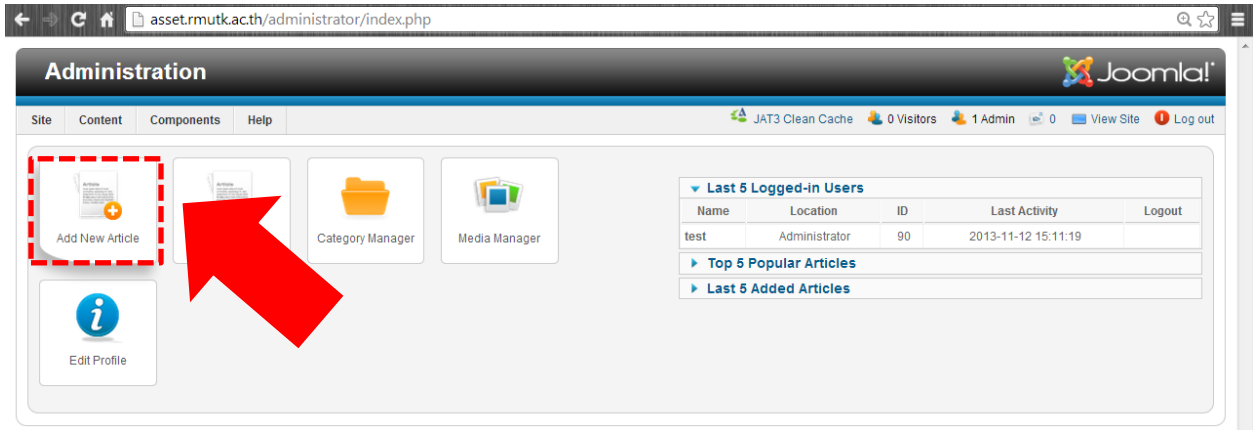

5. กรอก หะวข้อข่าวประกาศ และกรอกเนื้อหาข่าว

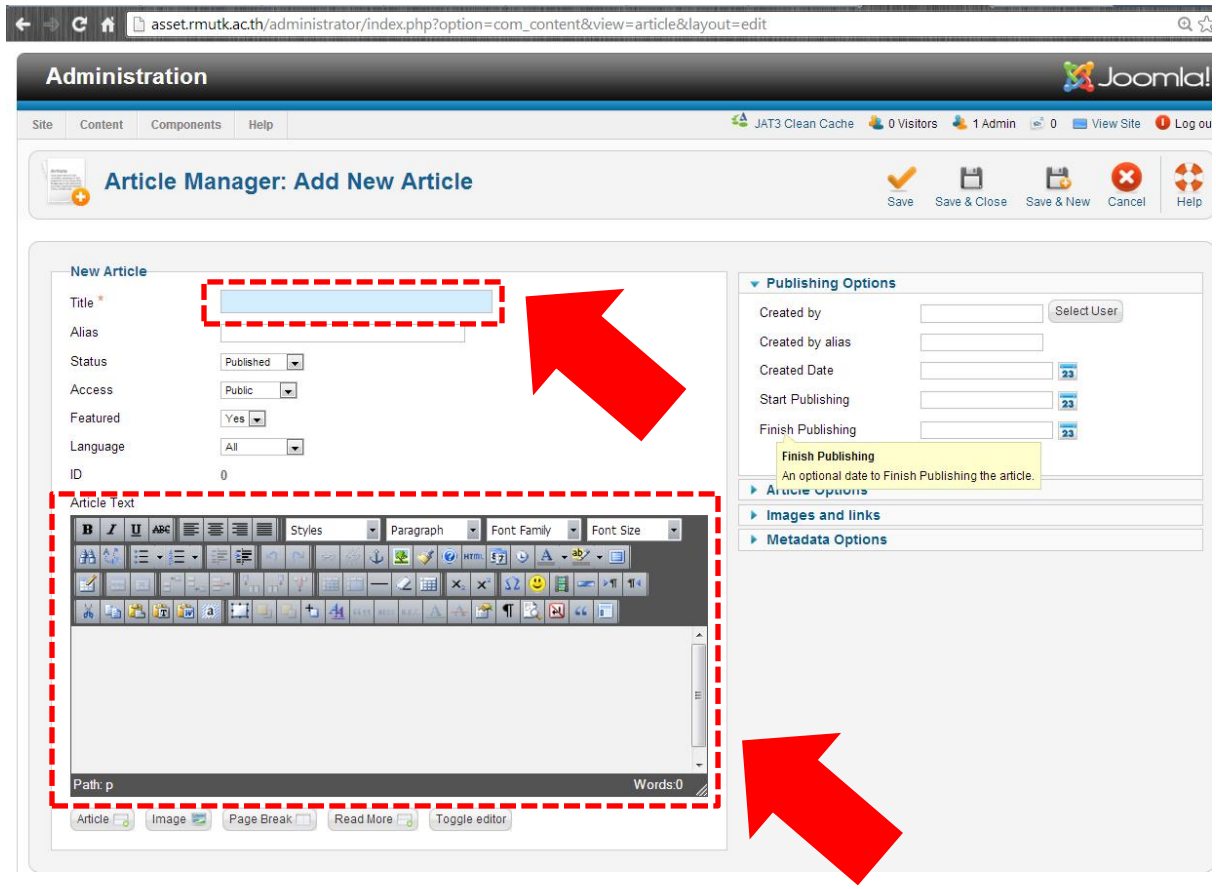

# 6.บันทึกข่าว

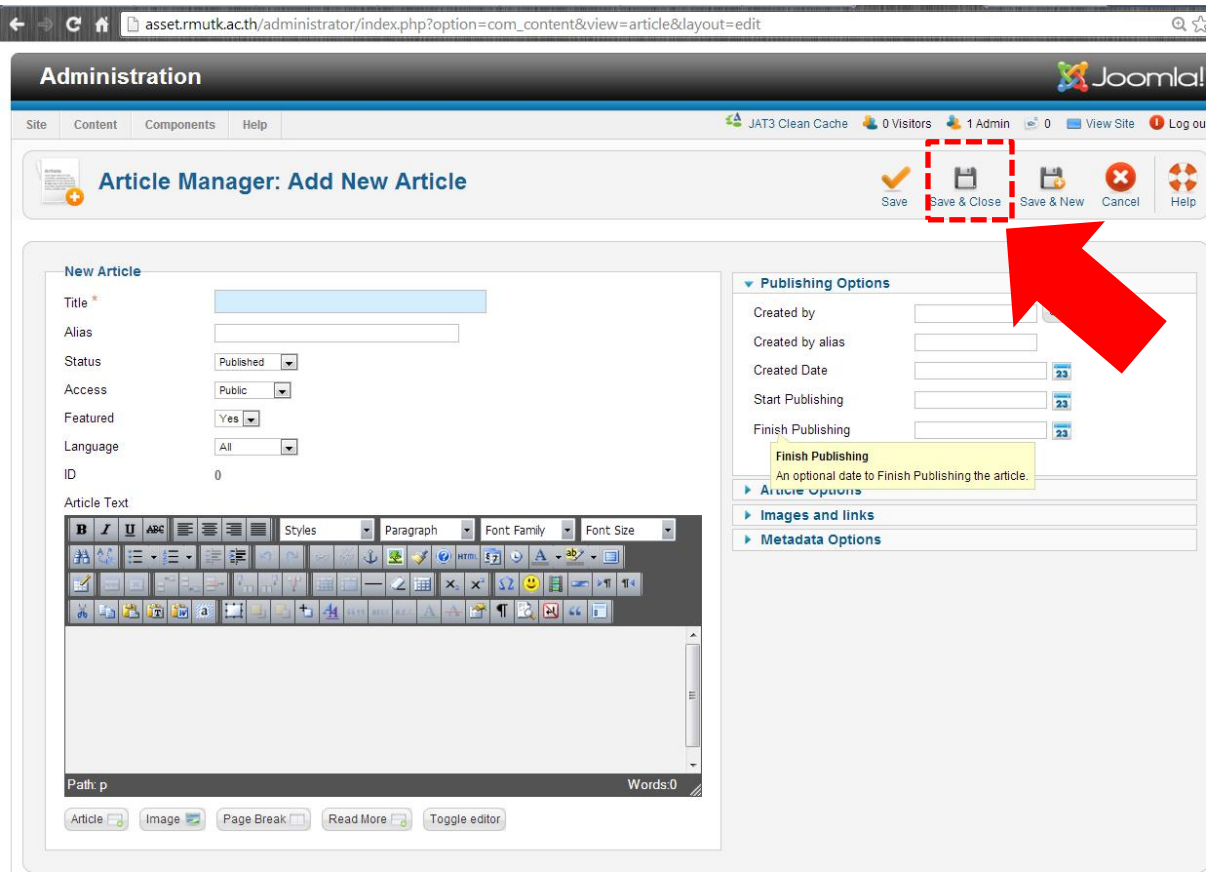

### **หากต้องการจัดการเกี่ยวกับข่าว (แก้ไข / ลบ )**

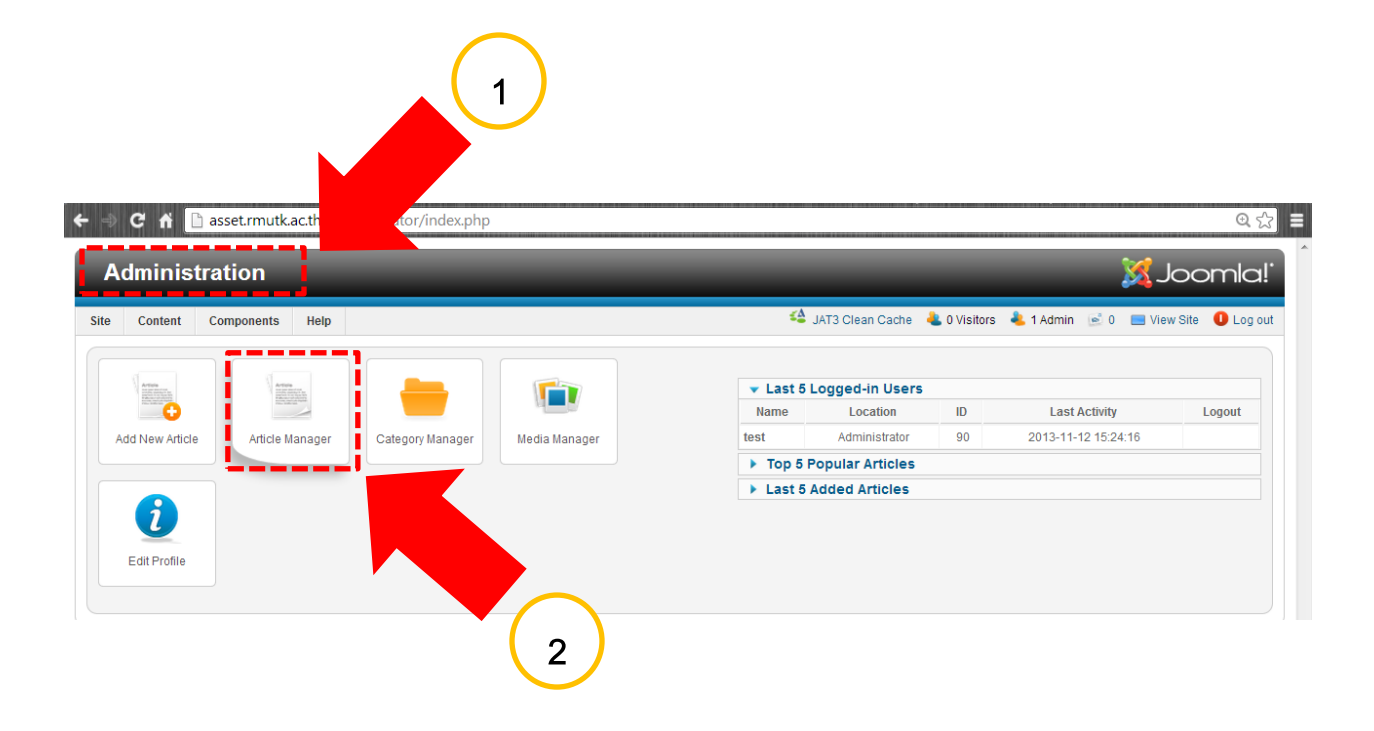

#### **หากต้องการแก้ไขข่าว**

## 1.คลิกที่หัวข่าวที่ต้องการแก้ไข

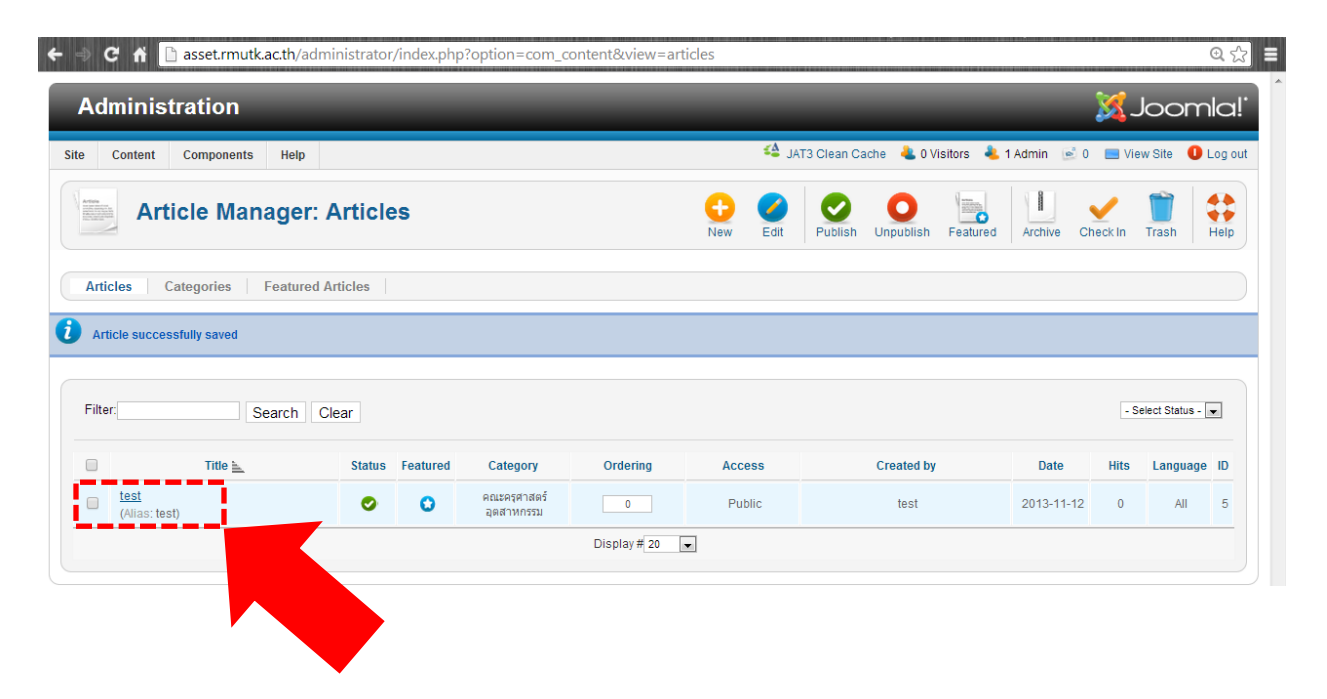

# 2.เมื่อแก้ไขเนื้อข่าวเรียบร้อยแล้วให้กดบันทึกที่ "Save&Close"

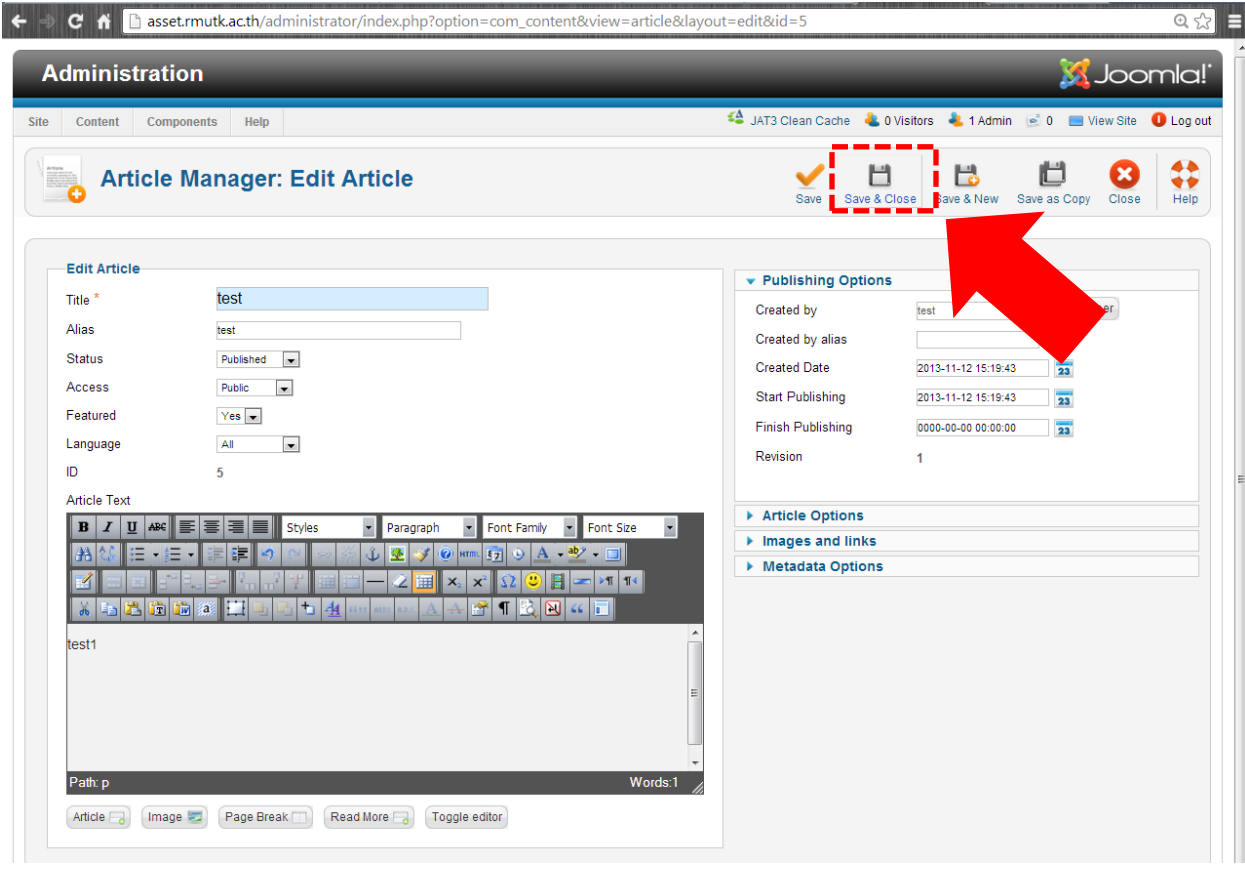

#### **หากต้องการลบข่าว**

## 1.ติ๊กเลือกข่าวที่ต้องการลบ

#### ← → C n D asset.rmutk.ac.th/administrator/index.php?option=com\_content&view=articles  $\begin{array}{c} \mathbb{R} \setminus \mathbb{R} \setminus \mathbb{R} \end{array}$ **X** Joomla! **Administration** Site Content Components Help 44 JAT3 Clean Cache & 0 Visitors & 1 Admin @ 0 @ View Site O Log out Edit | Publish Unpublish Featured Archive Check In Trash Help  $\sum_{New}$ **Exercise Manager: Articles** Articles | Categories | Featured Articles Filter: Search Clear - Select Status -  $\boxed{\bullet}$ Title  $\triangle$ Status Featured Ordering Access **Created by** Date Hits Language ID Category คณะครุศาสตร์<br>อุตสาหกรรม  $\bullet$  est  $\bullet$  $\bullet$  $\overline{\phantom{0}}$ Public test  $2013 - 11 - 12$ All  $-5$  $\pmb{0}$ Display # 20  $\boxed{\bullet}$

# 2. คลิกที่ Trash

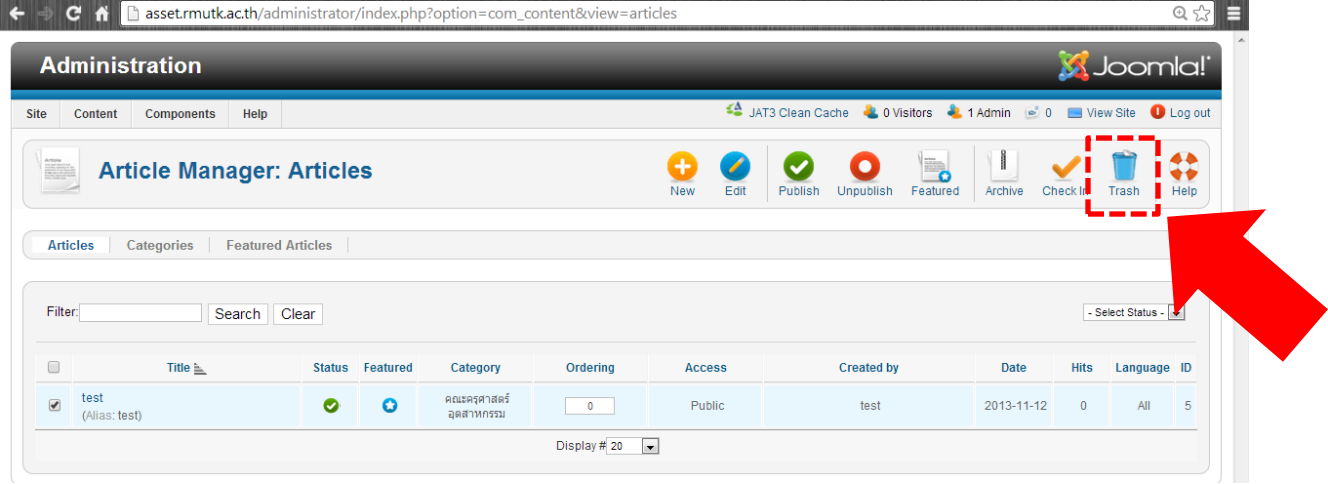